#### Étape 1 de 9 : **Trouver un contrat**

Vous pouvez trouver un contrat en entrant les critères de recherche. Une information partielle est suffi sante lorsque vous cherchez une police vendue par votre concession. Pour les contrats vendus par un autre concessionnaire, vous devez eff ectuer une recherche avec le **NIV** complet ou avec un prénom et un nom de famille.

Cliquez sur le bouton Rechercher (1) afin de lancer la recherche.

### Étape 2 de 9 : **Affi cher les réclamations**

Une fois que les résultats de la recherche sont affichés, veuillez cliquer sur **Afficher les réclamations** (**2**) pour accéder au contrat désiré.

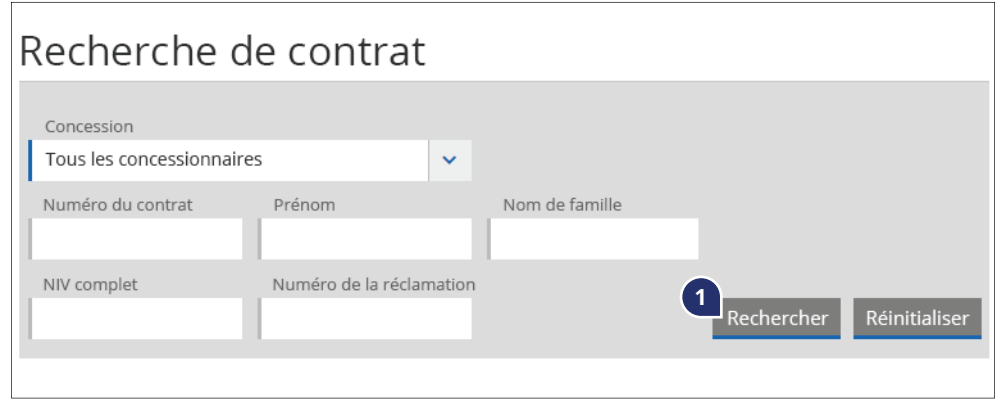

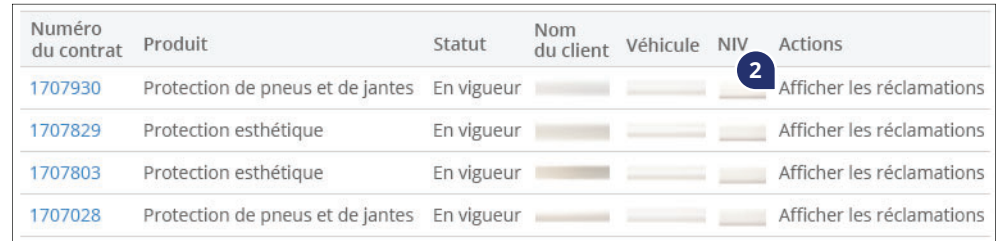

## Étape 3 de 9 : **Affi cher les renseignements**

Les renseignements sur le contrat sont maintenant accessibles. Vous pouvez passer en revue les renseignements sur le véhicule, la couverture et le concessionnaire en cliquant sur le **Numéro du contrat** (**3**). Vous pouvez aussi consulter les **Modalités** (**4**) ou soumettre une nouvelle réclamation en sélectionnant **Ajouter une nouvelle réclamation** (**5**).

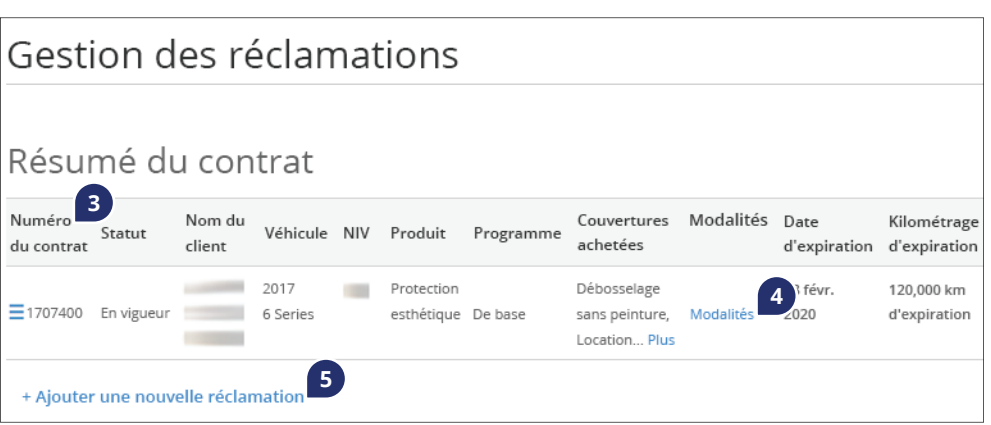

#### Étape 4 de 9 :

## **Fournir les renseignements sur la réclamation**

Veuillez fournir les renseignements suivants sur la réclamation : **Préoccupations du client, Cause de la panne et Mesure de correction** (**6**). Une fois que tous les champs obligatoires sont remplis, vous pouvez **Sauvegarder** (**7**) votre réclamation.

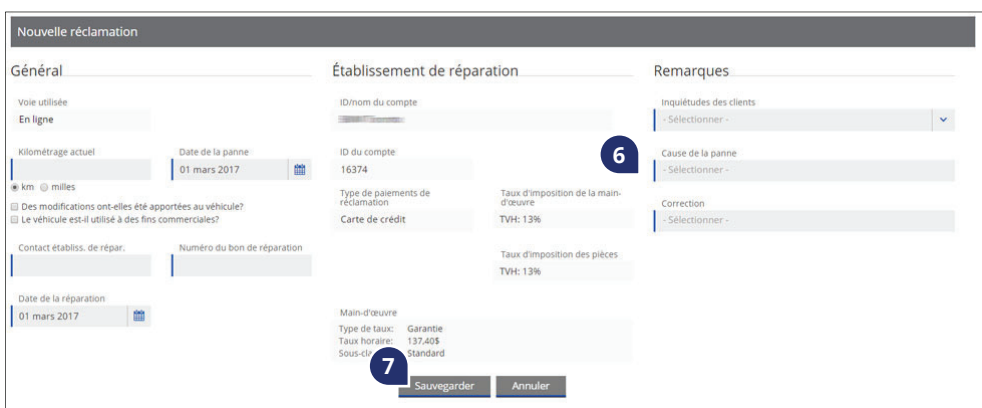

#### **Vous avez besoin d'aide?**

Si vous avez des questions, veuillez communiquer avec le service des réclamations : **1.855.506.6160 | hyundaiprotectionclaims@lgm.ca**

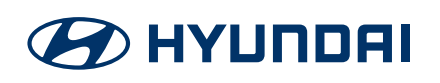

#### Étape 5 de 9 : **Message de confirmation**

Tout dépendant de vos sélections, il est possible qu'une fenêtre apparaisse pour vous demander de confirmer différents aspects de la réclamation. Une fois que les renseignements ont été passés en revue et validés, cliquez sur **Accepter** (**8**).

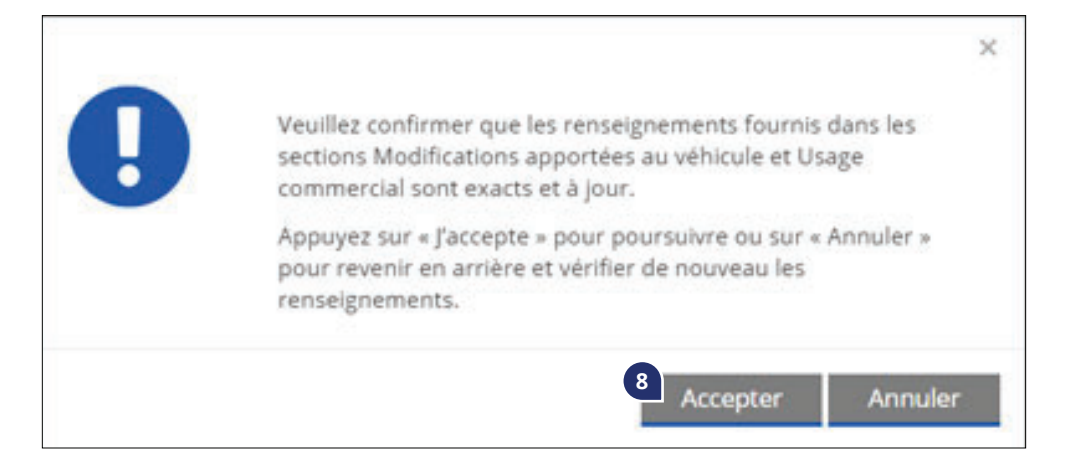

# Étape 6 de 9 :

### **Ajouter composante/maind'œuvre**

Ajoutez une composante à la fois en choisissant le **Type** et le **Code** appropriés (**9**). Ensuite, entrez le Prix unitaire et la Quantité (**10**) de chacune des composantes, ainsi que les taxes applicables, le **Taux de main-d'œuvre** et les **Heures** (**11**) plus les taxes applicables. Si vous désirez rechercher le prix d'une pièce à l'aide de son numéro, sélectionnez **Obtenir le prix unitaire** (**12**). Une fois que vous aurez entré les renseignements de chacune des composantes, ajoutez-les à votre réclamation sauvegardée en cliquant sur **Sauvegarder** (**13**).

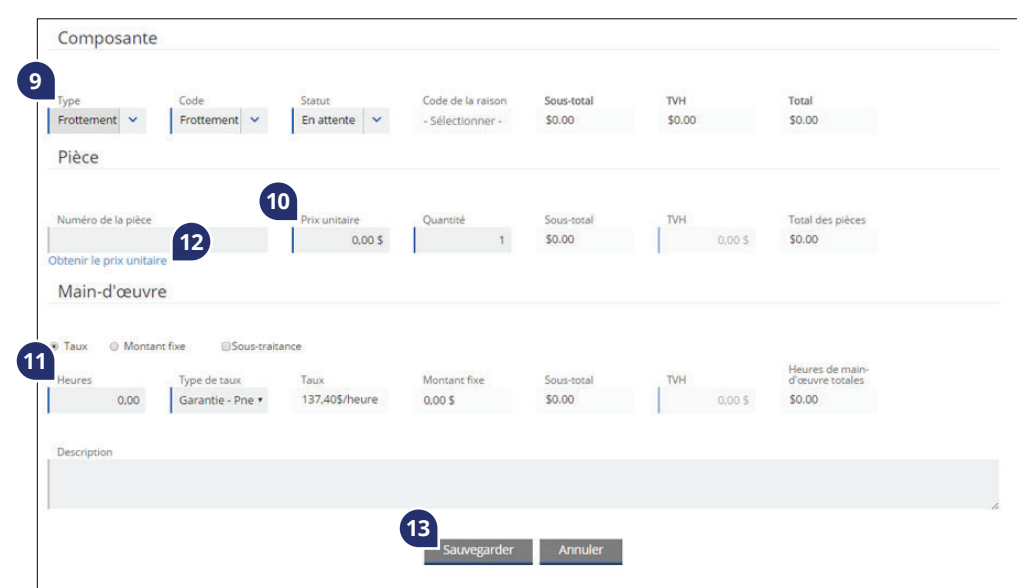

## Étape 7 de 9 : **Éditer composantes**

Si vous désirez modifier une composante ajoutée plus tôt, sélectionnez l'icône en forme de  $\overline{\psi}$  (14). Pour supprimer une composante, appuyez sur le  $\times$ .

Une fois que vous aurez entré toutes les composantes, sélectionnez **Télécharger un document** (15) afin de transférer les données sur le bon de réparation (étape obligatoire) et les photos, le cas échéant.

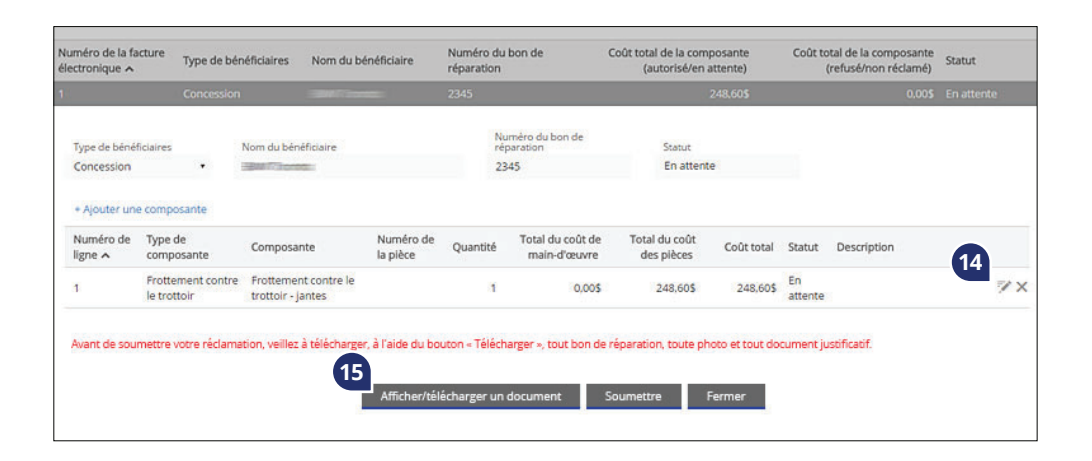

**Vous avez besoin d'aide?**

Si vous avez des questions, veuillez communiquer avec le service des réclamations : **1.855.506.6160 | hyundaiprotectionclaims@lgm.ca**

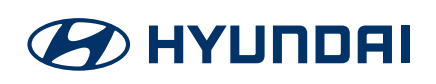

#### Étape 8 de 9 : **Téléchargement de document**

Les documents peuvent être téléchargés en les glissant-déplaçant dans la **Zone** (**16**) prévue à cet effet ou en sélectionnant **Choisir le dossier** (**17**) et en parcourant vos dossiers. Une fois que vous aurez entré une **Description** (**18**) du dossier, vous pourrez ajouter le dossier à la réclamation en sélectionnant **Sauvegarder** (**19**).

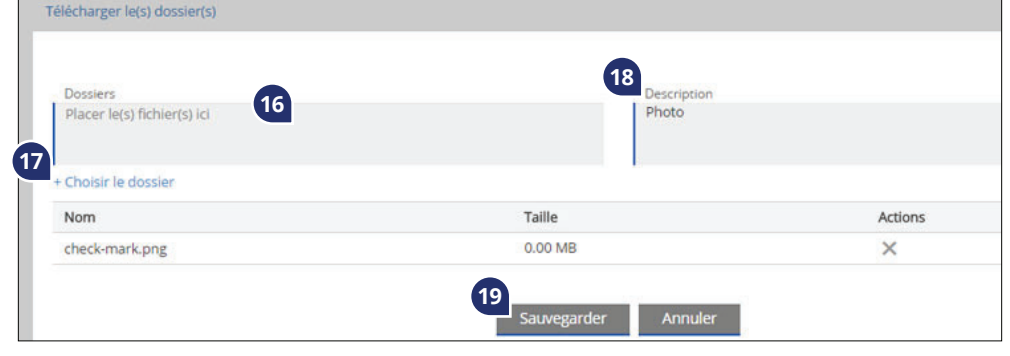

#### Étape 9 de 9 : **Soumettre la réclamation**

Une fois que vous avez fourni tous les renseignements sur la réclamation, les factures et les photos, cliquez sur **Soumettre**. Une fenêtre de confi rmation indiquant votre numéro de réclamation s'affi chera. De plus, vous recevrez un avis de soumission par courriel. Puis, un expert en réclamations de LGM passera en revue votre réclamation, et vous fera ensuite parvenir un avis d'autorisation ou de refus.

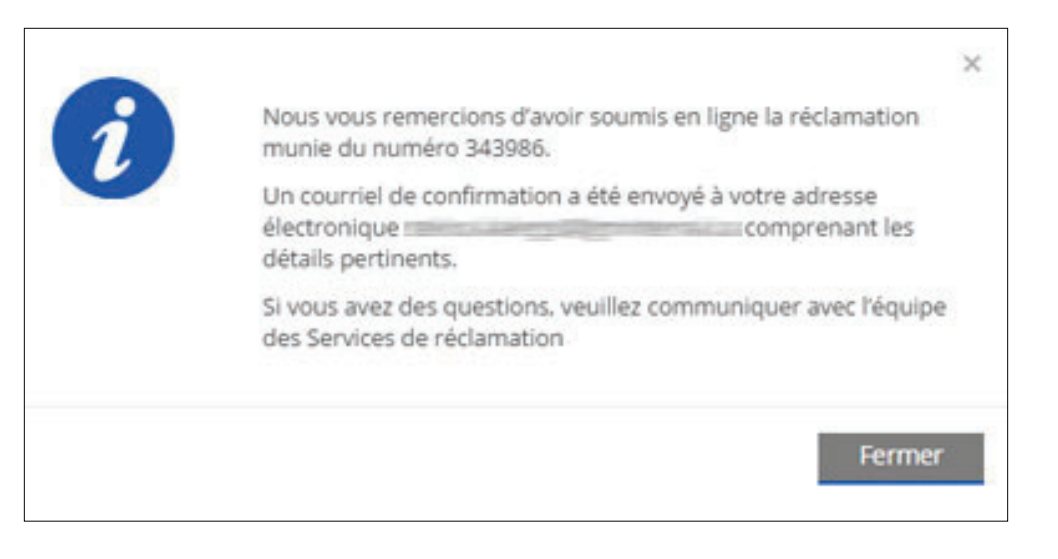